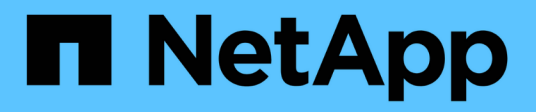

# **Volume**災難恢復 System Manager Classic

NetApp June 22, 2024

This PDF was generated from https://docs.netapp.com/zh-tw/ontap-system-manager-classic/volumedisaster-recovery/index.html on June 22, 2024. Always check docs.netapp.com for the latest.

# 目錄

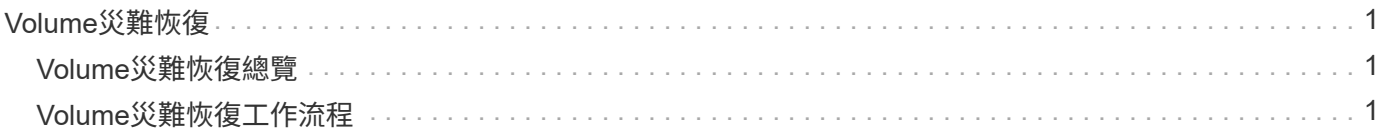

# <span id="page-2-0"></span>**Volume**災難恢復

# <span id="page-2-1"></span>**Volume**災難恢復總覽

災難發生後、您可以快速啟動目的地Volume、然後ONTAP 使用ONTAP 經典的支援介 面ONTAP (例如、更新版本的版本)、在支援的過程中重新啟動來源Volume。

若要以下列方式執行磁碟區層級的災難恢復、請使用此程序:

- 您正在使用執行ONTAP 過程中的叢集9。
- 您是叢集管理員。
- 您已設定下列SnapMirror關係 [Volume](https://docs.netapp.com/zh-tw/ontap-system-manager-classic/volume-disaster-prep/index.html)[災難恢復準備](https://docs.netapp.com/zh-tw/ontap-system-manager-classic/volume-disaster-prep/index.html)
- 來源叢集的叢集管理員已宣告來源磁碟區中的資料無法使用、因為病毒感染導致資料毀損或資料意外刪除等 事件。
- 您想要使用System Manager、而非ONTAP 使用無法執行指令行的介面或自動化指令碼工具。
- 您想要將System Manager經典介面用於ONTAP 更新版本的版本、而非ONTAP 使用適用於ONTAP 更新版 本的《更新版本的系統管理程式》UI。
- 您想要使用最佳實務做法、而非探索每個可用選項。
- 您不想閱讀許多概念背景。

# 其他方法可在**ONTAP** 不一樣的情況下執行

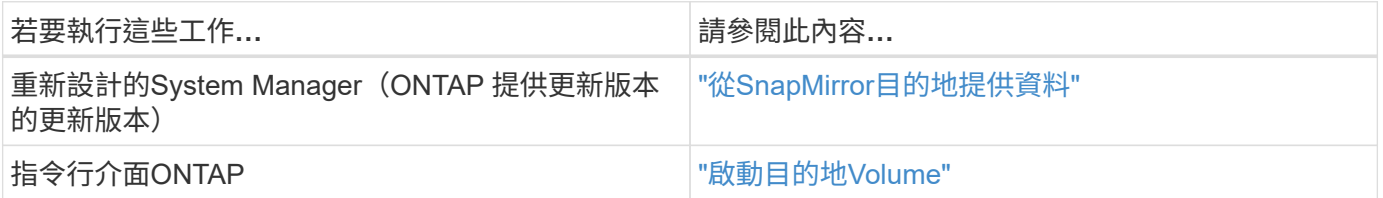

# <span id="page-2-2"></span>**Volume**災難恢復工作流程

Volume災難恢復工作流程包括啟動目的地Volume、設定目的地Volume以進行資料存取、 以及重新啟動原始來源Volume。

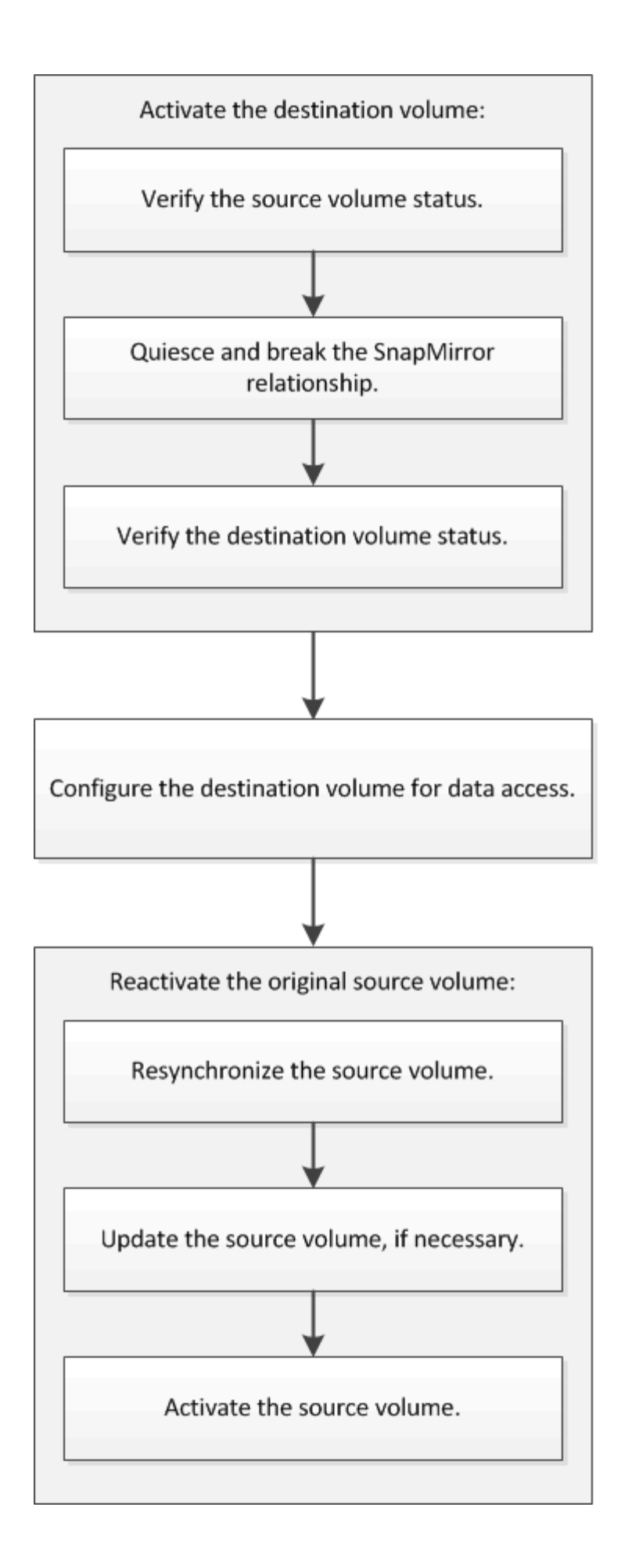

# • [使用](https://docs.netapp.com/zh-tw/ontap-system-manager-classic/volume-backup-snapvault/index.html)[SnapVault](https://docs.netapp.com/zh-tw/ontap-system-manager-classic/volume-backup-snapvault/index.html) [功能進行](https://docs.netapp.com/zh-tw/ontap-system-manager-classic/volume-backup-snapvault/index.html)[Volume](https://docs.netapp.com/zh-tw/ontap-system-manager-classic/volume-backup-snapvault/index.html)[備份](https://docs.netapp.com/zh-tw/ontap-system-manager-classic/volume-backup-snapvault/index.html)

說明如何在位於不同ONTAP 的叢集內的磁碟區之間快速設定備份資料庫關係。

• [Volume](https://docs.netapp.com/zh-tw/ontap-system-manager-classic/volume-restore-snapvault/index.html)[還原管理功能](https://docs.netapp.com/zh-tw/ontap-system-manager-classic/volume-restore-snapvault/index.html)[SnapVault](https://docs.netapp.com/zh-tw/ontap-system-manager-classic/volume-restore-snapvault/index.html)

說明如何在ONTAP 還原中、從備份資料庫快速還原磁碟區。

# 啟動目的地**Volume**

當來源磁碟區因資料毀損、意外刪除或離線狀態等事件而無法提供資料時、您必須啟動目 的地磁碟區以提供資料存取、直到您恢復來源磁碟區上的資料為止。啟動作業包括停止未 來的SnapMirror資料傳輸、以及打破SnapMirror關係。

驗證來源**Volume**的狀態

當來源Volume無法使用時、您必須確認來源Volume已離線、然後識別必須啟動以提供資 料存取的目的地Volume。

關於這項工作

您必須從\*來源\*叢集執行此工作。

#### 步驟

。

- 1. 瀏覽至\* Volumes (**\***磁碟區)視窗。
- 2. 選取來源Volume、然後驗證來源Volume是否離線。
- 3. 識別SnapMirror關係中的目的地Volume。
	- 從ONTAP 《Sfx9.3:雙擊源捲以查看詳細信息》,然後單擊\* protection \*以識別SnapMirror關係中的目 標捲以及包含該捲的SVM的名稱。

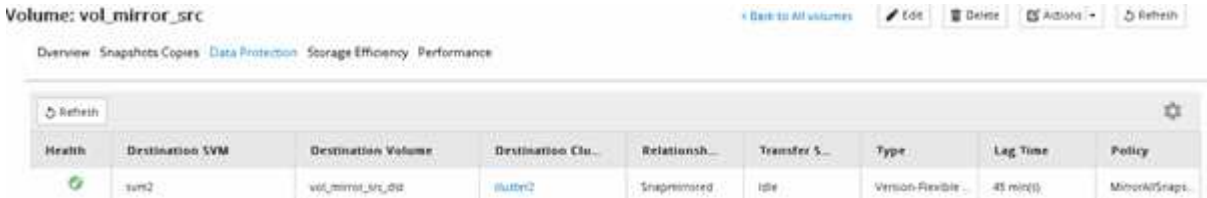

。S29.2或更早版本:按一下「Volumes(磁碟區)」頁面底部的\* Data Protection(資料保護)\*索引標 籤、以識別SnapMirror關係中的目的地磁碟區、以及包含該磁碟區的SVM名稱。ONTAP

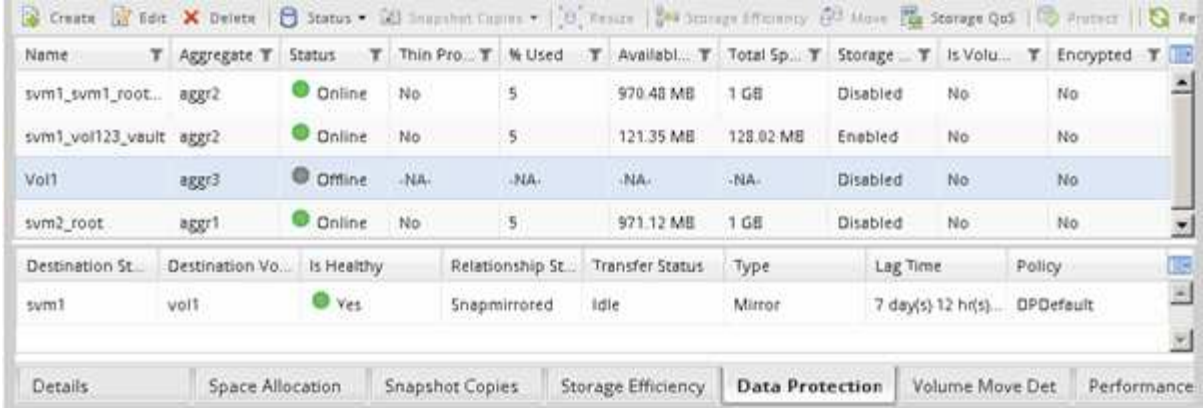

# 打破**SnapMirror**關係

您必須靜止並中斷SnapMirror關係、才能啟動目的地Volume。靜止之後、將停用未來 的SnapMirror資料傳輸。

開始之前

目的地Volume必須掛載到目的地SVM命名空間。

### 關於這項工作

您必須從\*目的地\*叢集執行此工作。

#### 步驟

- 1. 視您執行的System Manager版本而定、請執行下列其中一個步驟:
	- 《》(或更早版本):按一下「保護」>「關係」ONTAP 。
	- 從ONTAP 《S19.5》開始:按一下「\* Protection 」**>**「 Volume Relationationationation\*」。
- 2. 選取來源與目的地磁碟區之間的SnapMirror關係。
- 3. 按一下「作業」>「靜止」以停用未來的資料傳輸。
- 4. 選取確認核取方塊、然後按一下\*靜止\*。

停止作業可能需要一段時間;在傳輸狀態顯示為之前、您不得對 SnapMirror 關係執行任何其他作業 Quiesced。

- 5. 按一下\*作業\*>\*中斷\*。
- 6. 選取確認核取方塊、然後按一下\*中斷\*。

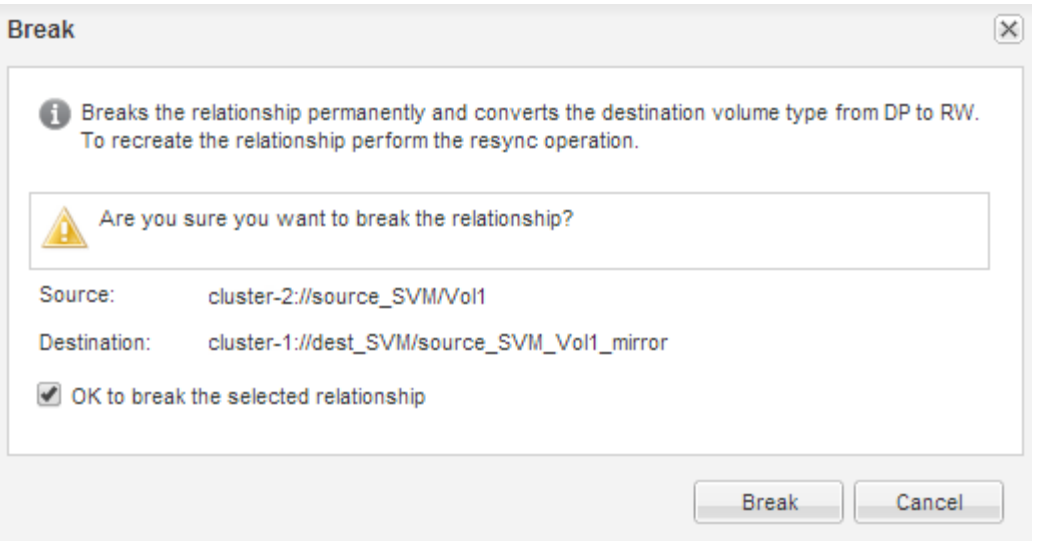

### SnapMirror 關係已存在 Broken Off 州/省。

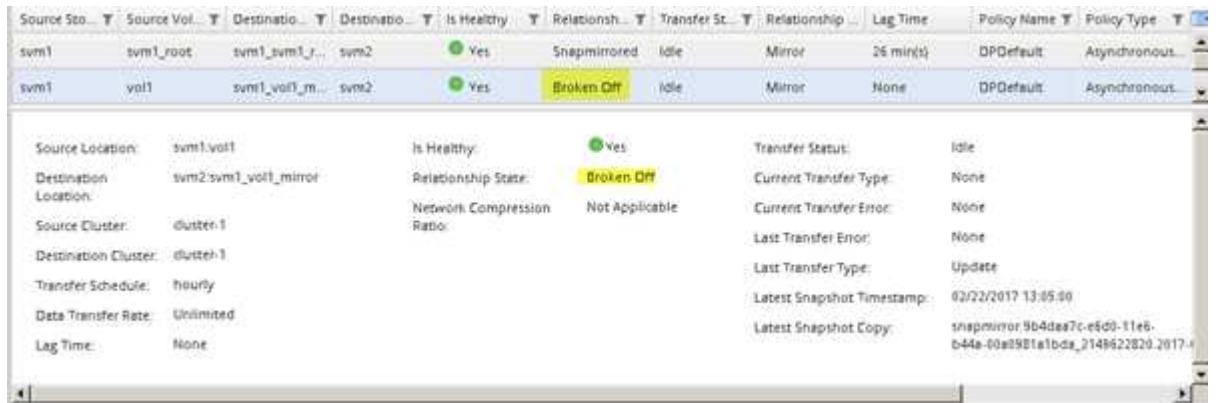

### 驗證目的地**Volume**狀態

中斷SnapMirror關係之後、您必須確認目的地Volume具有讀寫存取權、而且目的地Volume 設定符合來源Volume的設定。

關於這項工作

您必須從\*目的地\*叢集執行此工作。

#### 步驟

- 1. 瀏覽至\* Volumes (**\***磁碟區)視窗。
- 2. 從 \* Volumes (卷) \* 列表中選擇目標卷, 然後驗證目標卷類型是否爲 rw,表示讀寫存取權。
- 3. 確認目的地Volume上的精簡配置、重複資料刪除、壓縮及自動擴充等Volume設定符合來源Volume的設定。

您可以使用建立SnapMirror關係後記下的Volume設定資訊來驗證目的地Volume設定。

4. 如果Volume設定不相符、請視需要修改目的地Volume上的設定:

```
a. 按一下 * 編輯 * 。
```
b. 視需要修改環境的一般設定、儲存效率設定和進階設定。

### c. 按一下\*儲存並關閉\*。

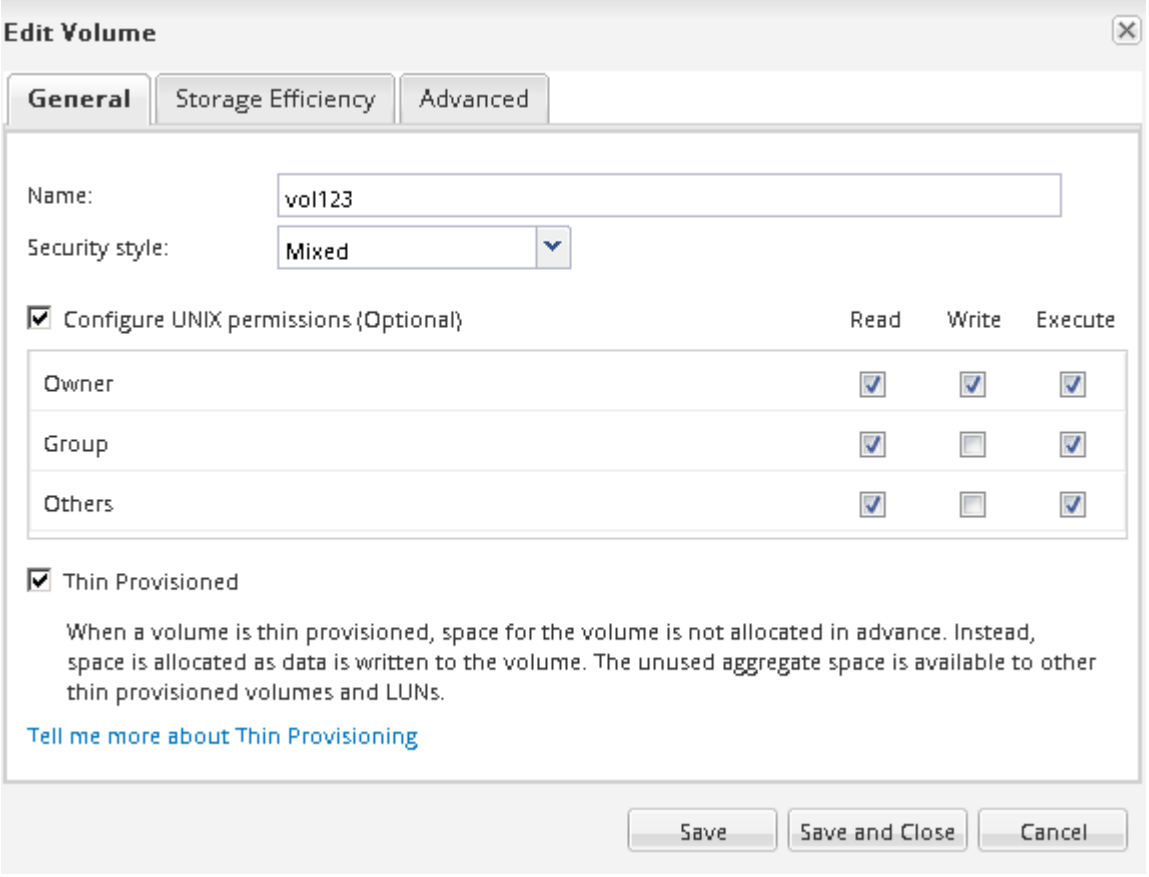

d. 驗證\* Volumes(卷)\*列表中的列是否已用適當的值更新。

- 5. 啟用目的地Volume的Snapshot複本建立。
	- a. 視ONTAP 您的版本而定、請使用下列其中一種方式瀏覽至\* Configure Volume Snapshot Copies (設 定**Volume Snapshot**複本)頁面:

從ONTAP 功能表9.3開始:選取目的地磁碟區、然後按一下「動作」>「管理快照」>「組態」。

Section9.2或更早版本:選擇目的地Volume、然後按一下\* Snapshot Copies **>** Configure \*。ONTAP

b. 選取「啟用排程的**Snapshot Copies**(快照複本)」核取方塊、然後按一下「 OK(確定)\*」。

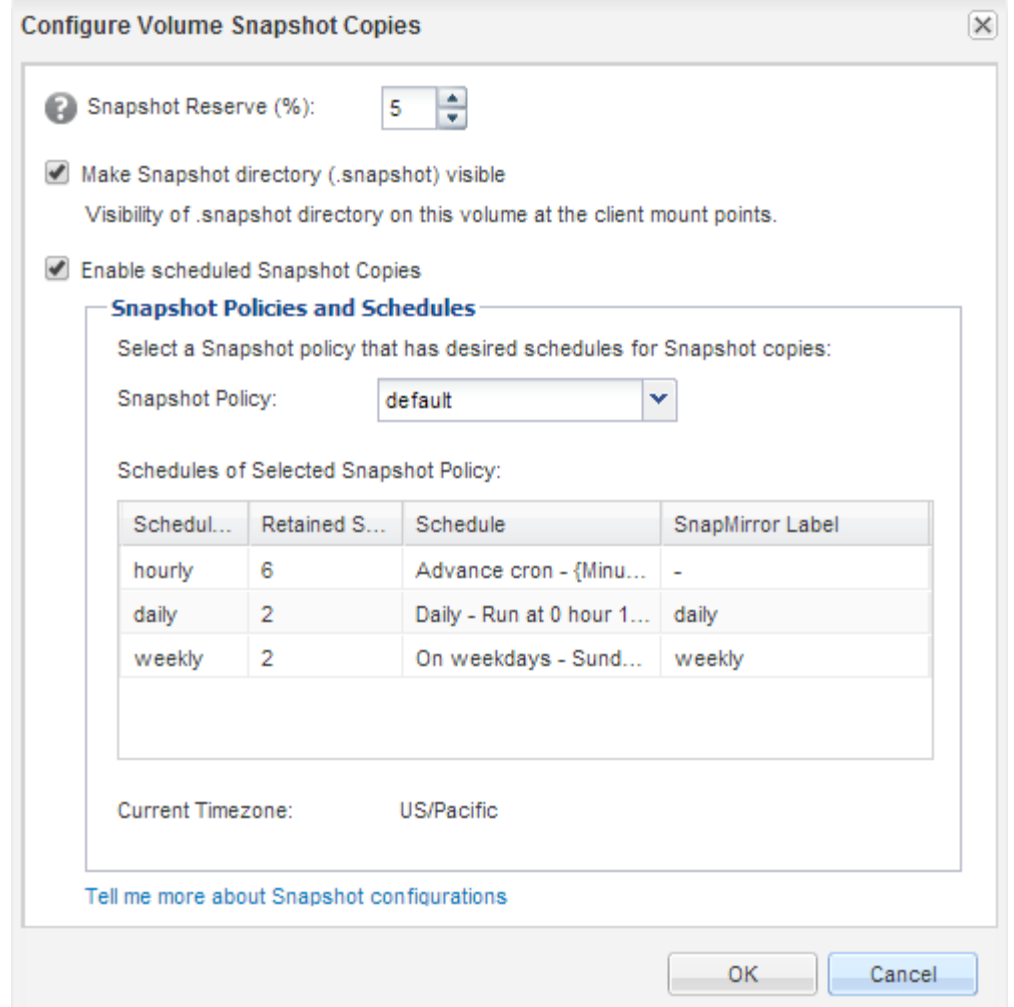

# 設定目的地**Volume**以進行資料存取

啟動目的地Volume之後、您必須設定磁碟區以進行資料存取。NAS用戶端和SAN主機可從 目的地Volume存取資料、直到重新啟動來源Volume為止。

關於這項工作

您必須從\*目的地\*叢集執行此工作。

程序

- NAS環境:
	- a. 將NAS磁碟區掛載至命名空間、其路徑與來源SVM中的來源磁碟區掛載路徑相同。
	- b. 將適當的ACL套用至目的地Volume上的CIFS共用區。
	- c. 將NFS匯出原則指派給目的地Volume。
	- d. 將配額規則套用至目的地Volume。
	- e. 執行必要步驟、例如變更DNS名稱解析、將用戶端重新導向至目的地Volume。
	- f. 在用戶端上重新掛載NFS和CIFS共用。
- SAN 環境:
- a. 將LUN對應至適當的啟動器群組、使磁碟區中的LUN可供SAN用戶端使用。
- b. 對於iSCSI、請從SAN主機啟動器建立iSCSI工作階段至SAN LIF。
- c. 在SAN用戶端上、執行儲存設備重新掃描、以偵測連接的LUN。

接下來該怎麼做

您應該解決導致來源Volume無法使用的問題。您必須盡可能使來源磁碟區重新上線、然後重新同步並重新啟動 來源磁碟區。

相關資訊

["](https://docs.netapp.com/ontap-9/index.jsp)[供](https://docs.netapp.com/ontap-9/index.jsp)[應](https://docs.netapp.com/ontap-9/index.jsp)[說明](https://docs.netapp.com/ontap-9/index.jsp)[文](https://docs.netapp.com/ontap-9/index.jsp)[件中](https://docs.netapp.com/ontap-9/index.jsp)[心](https://docs.netapp.com/ontap-9/index.jsp) [ONTAP"](https://docs.netapp.com/ontap-9/index.jsp)

# 重新啟動來源**Volume**

當來源磁碟區可供使用時、您必須將目的地磁碟區的資料重新同步至來源磁碟區、在重新 同步作業之後更新任何修改、然後啟動來源磁碟區。

重新同步來源**Volume**

當來源磁碟區上線時、您必須重新同步目的地磁碟區與來源磁碟區之間的資料、才能從目 的地磁碟區複寫最新的資料。

開始之前

來源Volume必須在線上。

關於這項工作

您必須從\*目的地\*叢集執行工作。

下圖顯示資料會從作用中目的地磁碟區複寫到唯讀來源磁碟區:

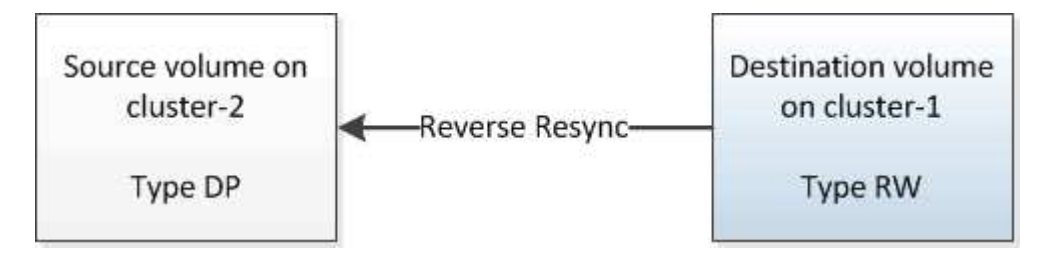

步驟

- 1. 視您執行的System Manager版本而定、請執行下列其中一個步驟:
	- 《》(或更早版本):按一下「保護」>「關係」ONTAP 。
	- 從ONTAP 《S19.5》開始:按一下「\* Protection 」**>**「 Volume Relationationationation\*」。
- 2. 選取來源與目的地磁碟區之間的SnapMirror關係。
- 3. 記下傳輸排程和針對SnapMirror關係所設定的原則。
- 4. 按一下\*作業\*>\*反轉重新同步\*。

5. 選取確認核取方塊、然後按一下\*反轉重新同步\*。

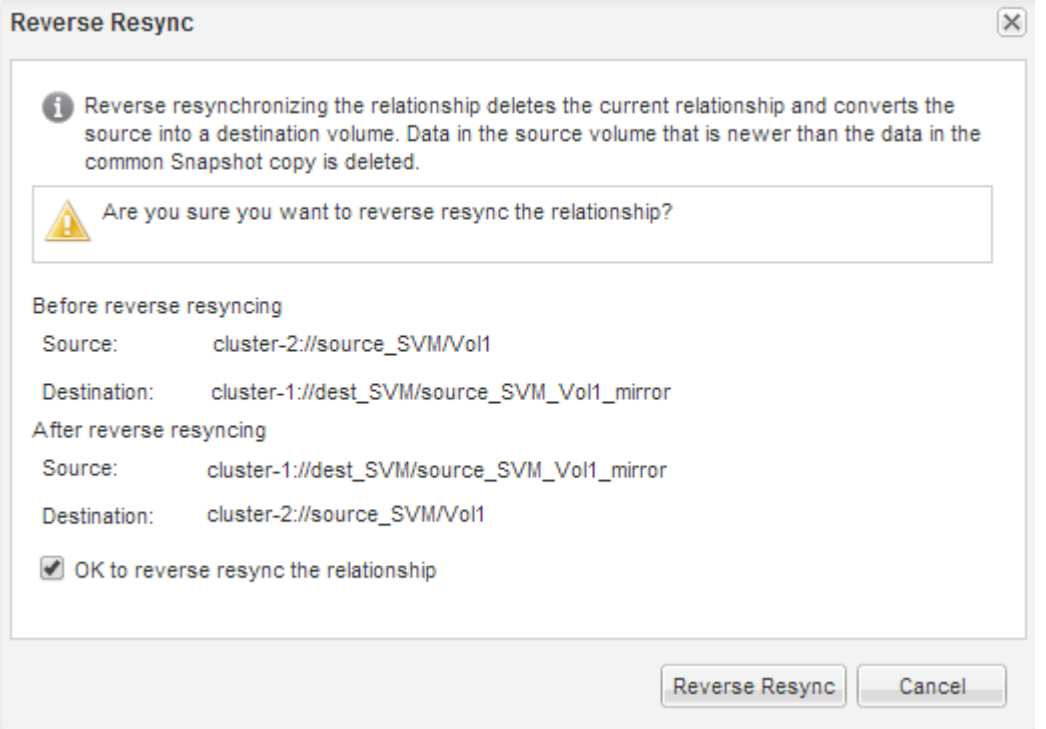

從 ONTAP 9.3 開始、關係的 SnapMirror 原則設為 MirrorAllSnapshots 鏡射排程設為 None。

如果您執行的是 ONTAP 9.2 或更早版本、則關係的 SnapMirror 原則會設為 DPDefault 鏡射排程設為 None。

6. 在來源叢集上、指定符合原始SnapMirror關係保護組態的SnapMirror原則和排程:

- a. 視您執行的System Manager版本而定、請執行下列其中一個步驟:
	- 《》(或更早版本):按一下「保護」>「關係」ONTAP 。
	- 從ONTAP 《S19.5》開始:按一下「\* Protection 」**>**「 Volume Relationationationation\*」。
- b. 選取重新同步的來源磁碟區與目的地磁碟區之間的SnapMirror關係、然後按一下\*編輯\*。
- c. 選取SnapMirror原則和排程、然後按一下\*確定\*。

#### 更新來源**Volume**

重新同步來源Volume之後、您可能需要先確認來源Volume上的所有最新變更都已更新、 然後再啟動來源Volume。

#### 關於這項工作

您必須從\*來源\*叢集執行此工作。

#### 步驟

1. 視您執行的System Manager版本而定、請執行下列其中一個步驟:

◦ 《》(或更早版本):按一下「保護」>「關係」ONTAP 。

◦ 從ONTAP 《S19.5》開始:按一下「\* Protection 」**>**「 Volume Relationationationation\*」。

- 2. 選取來源與目的地磁碟區之間的SnapMirror關係、然後按一下\*作業\*>\*更新\*。
- 3. 在來源與目的地磁碟區之間、從最近的通用Snapshot複本執行遞增傳輸。
	- 從ONTAP S等效9.3開始:選擇\*根據原則\*選項。
	- S9.2或更早版本:選擇\*隨需\*選項。ONTAP
- 4. 選用:**\***選取**\***限制傳輸頻寬至、以限制傳輸所用的網路頻寬、然後指定最大傳輸速度。
- 5. 按一下 \* 更新 \* 。
- 6. 確認傳輸狀態為 Idle 最後一種傳輸類型是 Update 在 \* 詳細資料 \* 標籤中。

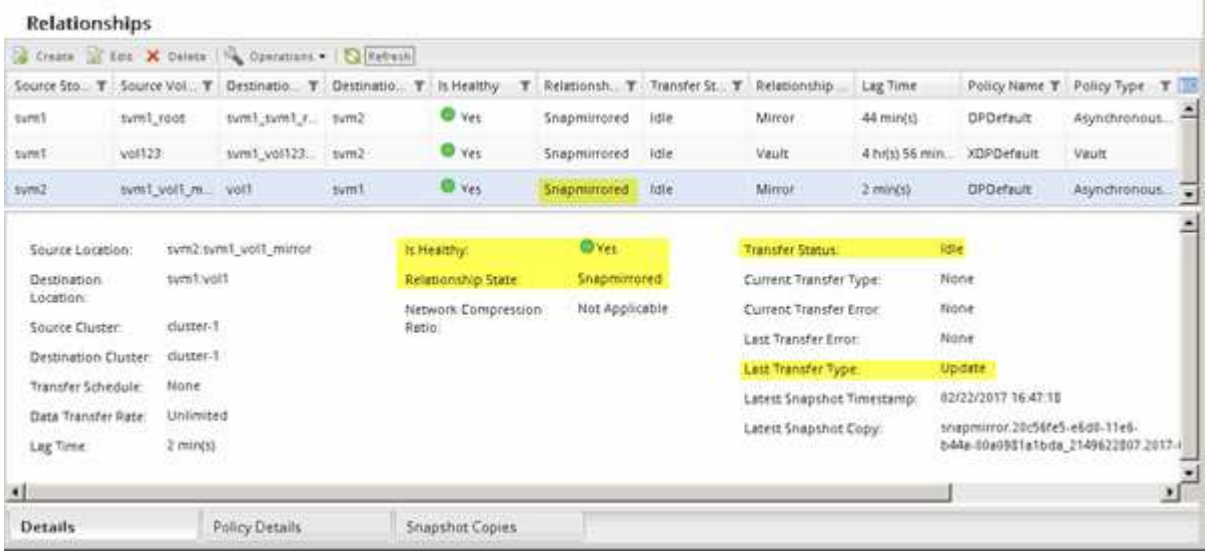

# 重新啟動來源**Volume**

將目的地Volume的資料重新同步至來源Volume之後、您必須中斷SnapMirror關係來啟動來 源Volume。接著您應該重新同步目的地Volume、以保護重新啟動的來源Volume。

#### 關於這項工作

中斷和反轉重新同步作業都是從\*來源\*叢集執行。

下列影像顯示當您中斷SnapMirror關係時、來源和目的地磁碟區會讀取/寫入。反轉重新同步作業之後、資料會 從作用中來源磁碟區複寫到唯讀目的地磁碟區。

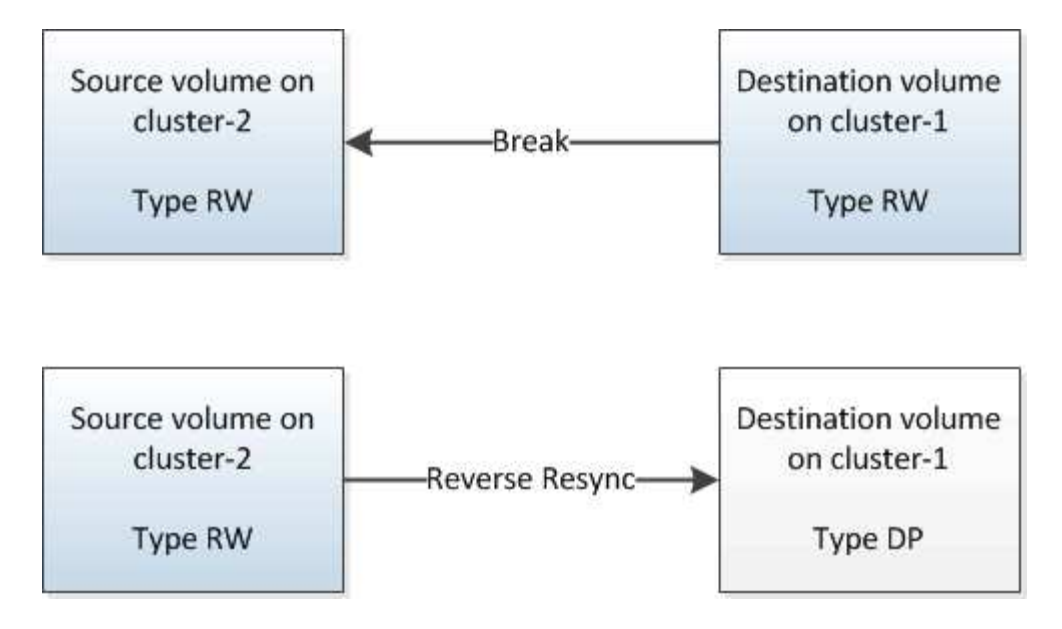

#### 步驟

- 1. 視您執行的System Manager版本而定、請執行下列其中一個步驟:
	- 《》(或更早版本):按一下「保護」>「關係」ONTAP 。
	- 從ONTAP 《S19.5》開始:按一下「\* Protection 」**>**「 Volume Relationationationation\*」。
- 2. 選取來源與目的地磁碟區之間的SnapMirror關係。
- 3. 按一下「作業」>「靜止」。
- 4. 選取確認核取方塊、然後按一下\*靜止\*。
- 5. 按一下\*作業\*>\*中斷\*。
- 6. 選取確認核取方塊、然後按一下\*中斷\*。

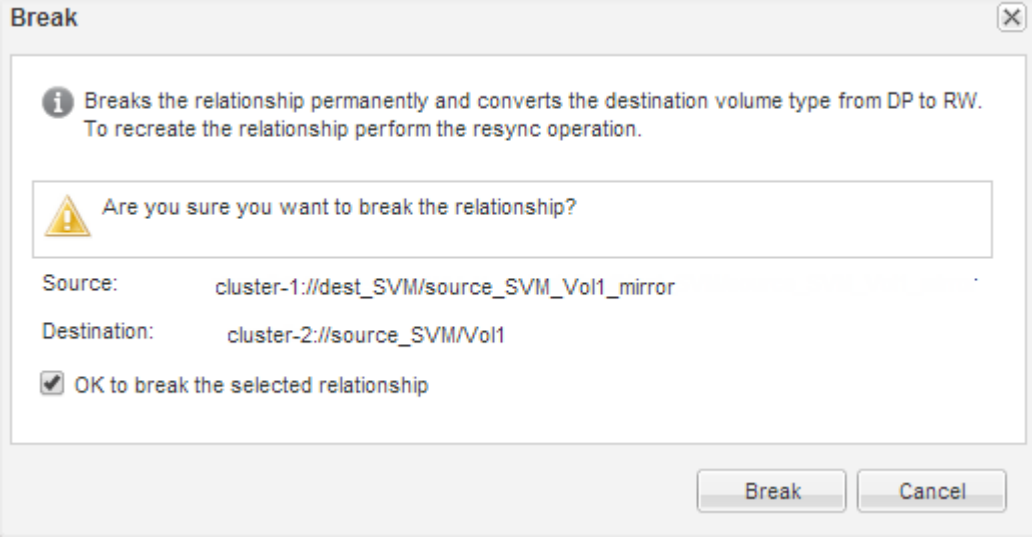

- 7. 按一下\*作業\*>\*反轉重新同步\*。
- 8. 選取確認核取方塊、然後按一下\*反轉重新同步\*。

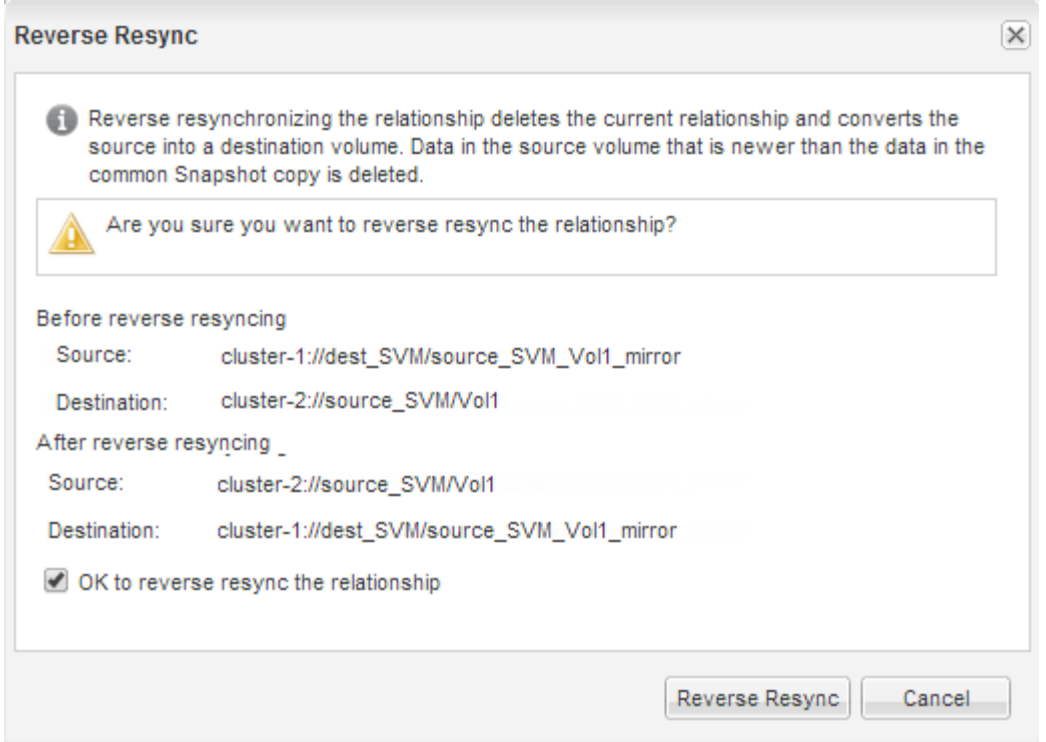

從 ONTAP 9.3 開始、關係的 SnapMirror 原則設為 MirrorAllSnapshots SnapMirror 排程設為 None。

如果您執行的是 ONTAP 9.2 或更早版本、則關係的 SnapMirror 原則會設為 DPDefault SnapMirror 排程設 為 None。

- 9. 瀏覽至「 Volume 」頁面中的來源 Volume 、並確認已列出您建立的 SnapMirror 關係、且關係狀態為 Snapmirrored。
- 10. 在目的地叢集上、針對新的SnapMirror關係、指定符合原始SnapMirror關係保護組態的SnapMirror原則和排 程:
	- a. 視您執行的System Manager版本而定、請執行下列其中一個步驟:
		- 《》(或更早版本):按一下「保護」>「關係」ONTAP 。
		- 從ONTAP 《S19.5》開始:按一下「\* Protection 」**>**「 Volume Relationationationation\*」。
	- b. 選取重新啟動的來源與目的地磁碟區之間的SnapMirror關係、然後按一下\*編輯\*。
	- c. 選取SnapMirror原則和排程、然後按一下\*確定\*。

#### 結果

來源Volume具有讀取/寫入存取權、並受到目的地Volume的保護。

#### 版權資訊

Copyright © 2024 NetApp, Inc. 版權所有。台灣印製。非經版權所有人事先書面同意,不得將本受版權保護文件 的任何部分以任何形式或任何方法(圖形、電子或機械)重製,包括影印、錄影、錄音或儲存至電子檢索系統 中。

由 NetApp 版權資料衍伸之軟體必須遵守下列授權和免責聲明:

此軟體以 NETAPP「原樣」提供,不含任何明示或暗示的擔保,包括但不限於有關適售性或特定目的適用性之 擔保,特此聲明。於任何情況下,就任何已造成或基於任何理論上責任之直接性、間接性、附隨性、特殊性、懲 罰性或衍生性損害(包括但不限於替代商品或服務之採購;使用、資料或利潤上的損失;或企業營運中斷),無 論是在使用此軟體時以任何方式所產生的契約、嚴格責任或侵權行為(包括疏忽或其他)等方面,NetApp 概不 負責,即使已被告知有前述損害存在之可能性亦然。

NetApp 保留隨時變更本文所述之任何產品的權利,恕不另行通知。NetApp 不承擔因使用本文所述之產品而產 生的責任或義務,除非明確經過 NetApp 書面同意。使用或購買此產品並不會在依據任何專利權、商標權或任何 其他 NetApp 智慧財產權的情況下轉讓授權。

本手冊所述之產品受到一項(含)以上的美國專利、國外專利或申請中專利所保障。

有限權利說明:政府機關的使用、複製或公開揭露須受 DFARS 252.227-7013(2014 年 2 月)和 FAR 52.227-19(2007 年 12 月)中的「技術資料權利 - 非商業項目」條款 (b)(3) 小段所述之限制。

此處所含屬於商業產品和 / 或商業服務(如 FAR 2.101 所定義)的資料均為 NetApp, Inc. 所有。根據本協議提 供的所有 NetApp 技術資料和電腦軟體皆屬於商業性質,並且完全由私人出資開發。 美國政府對於該資料具有 非專屬、非轉讓、非轉授權、全球性、有限且不可撤銷的使用權限,僅限於美國政府為傳輸此資料所訂合約所允 許之範圍,並基於履行該合約之目的方可使用。除非本文另有規定,否則未經 NetApp Inc. 事前書面許可,不得 逕行使用、揭露、重製、修改、履行或展示該資料。美國政府授予國防部之許可權利,僅適用於 DFARS 條款 252.227-7015(b) (2014年2月) 所述權利。

商標資訊

NETAPP、NETAPP 標誌及 <http://www.netapp.com/TM> 所列之標章均為 NetApp, Inc. 的商標。文中所涉及的所 有其他公司或產品名稱,均為其各自所有者的商標,不得侵犯。